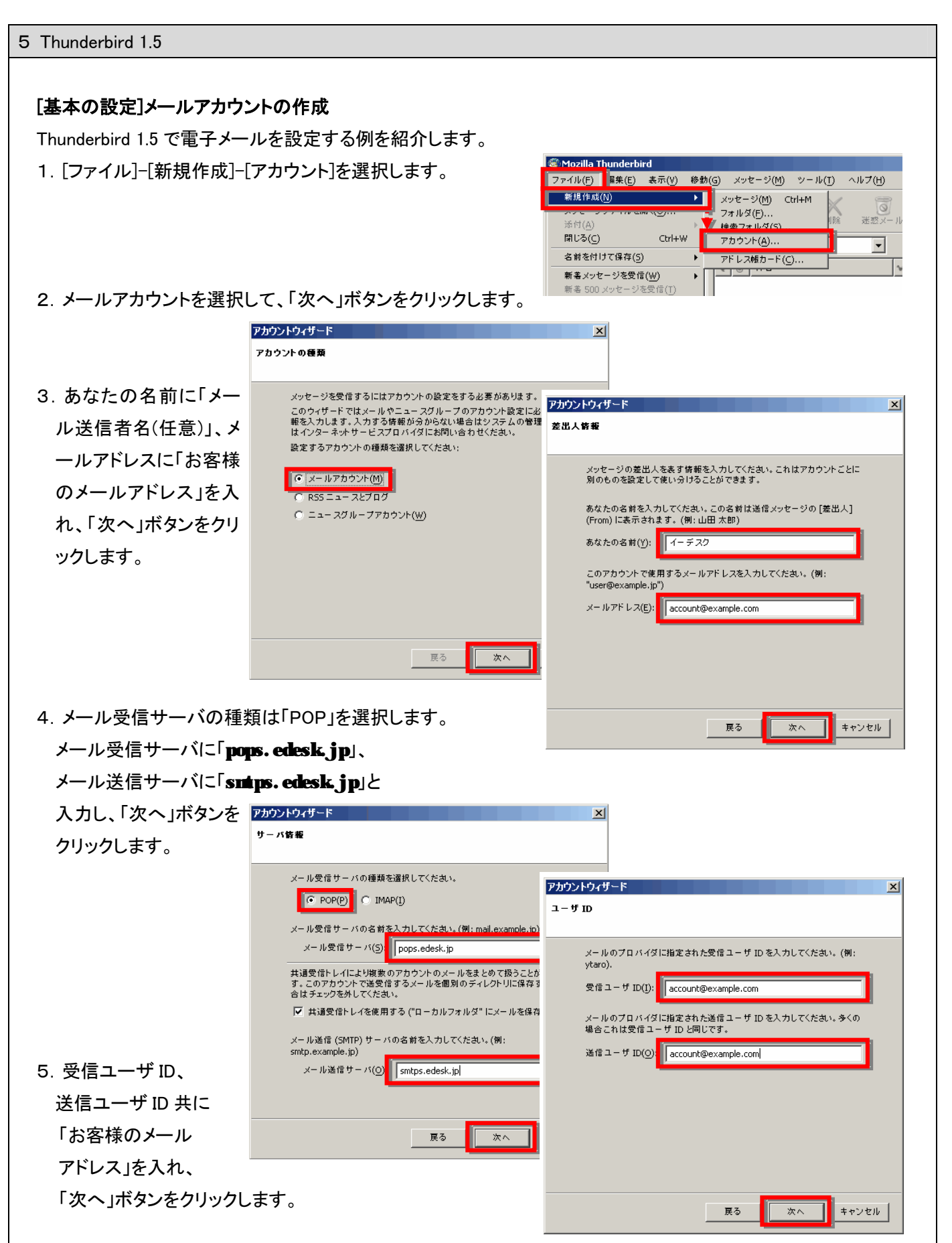

実際の画面は異なる場合があります。詳しい操作については、製造元へお問い合わせください。 イー・デスク株式会社

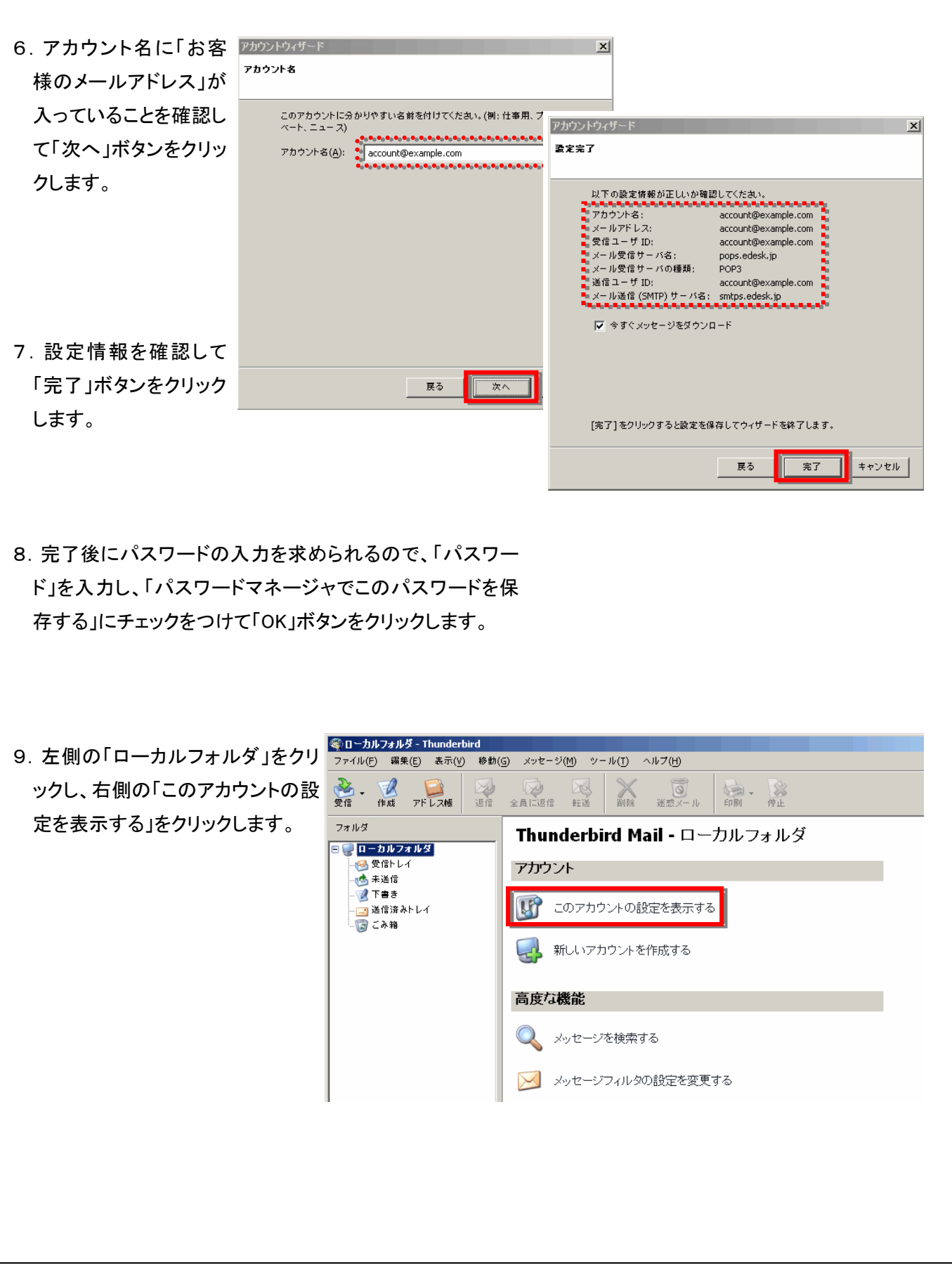

×

 $\overline{\phantom{a}}$ 

 $\overline{\mathbb{D}}$ 

٦

 $\mathbb{E}$ 

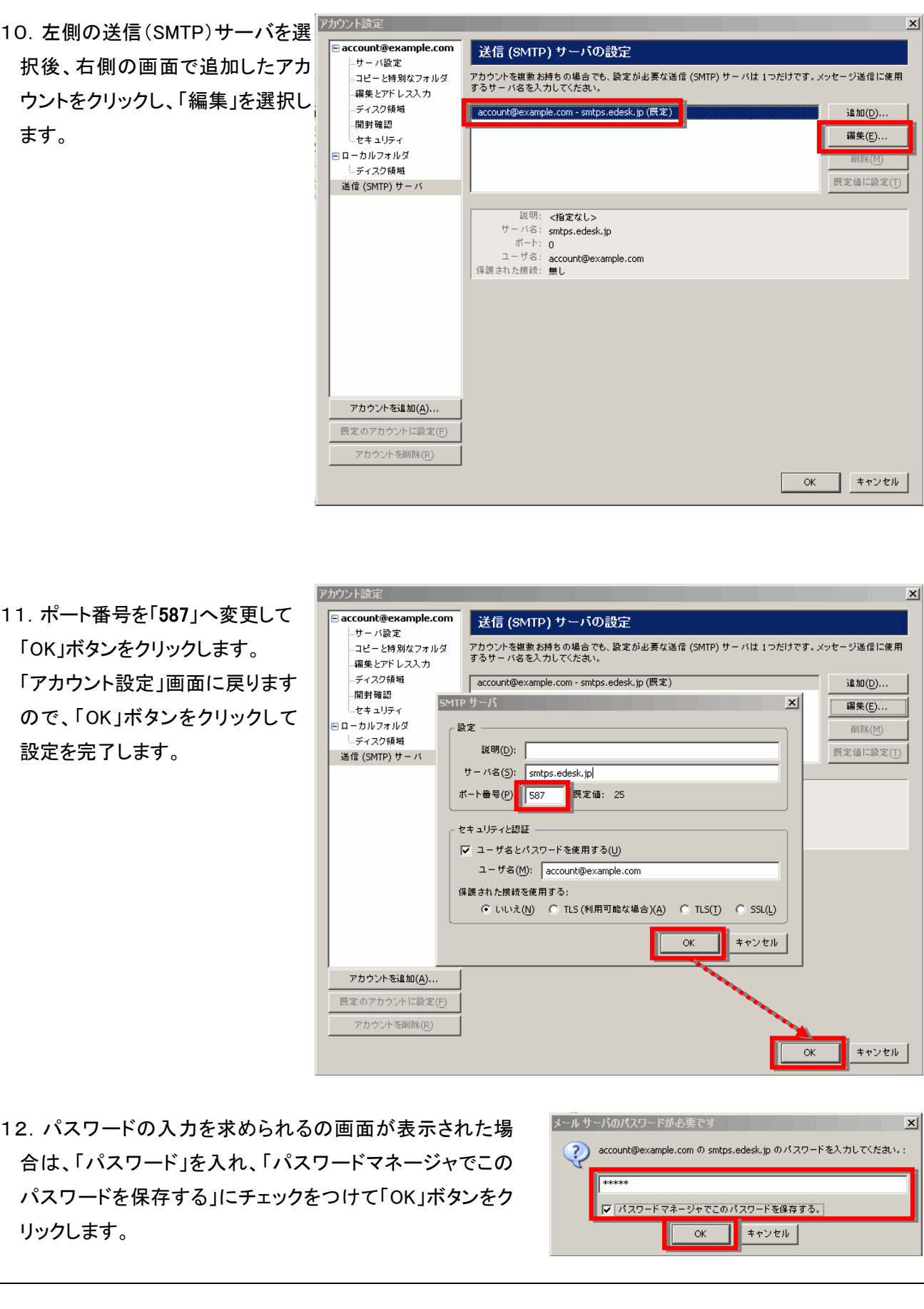

実際の画面は異なる場合があります。詳しい操作については、製造元へお問い合わせください。 イー・デスク株式会社

## [オプション]SMTP over SSL / POP over SSL 設定

- 1.事前に、[基本の設定]メールアカウントの作成 の 10.までの設定をおこないます。
- 2.「保護された接続を使用する」欄 で「SSL」を選択し、ポート番号を 「465」にして、「OK」ボタンをクリッ クします。

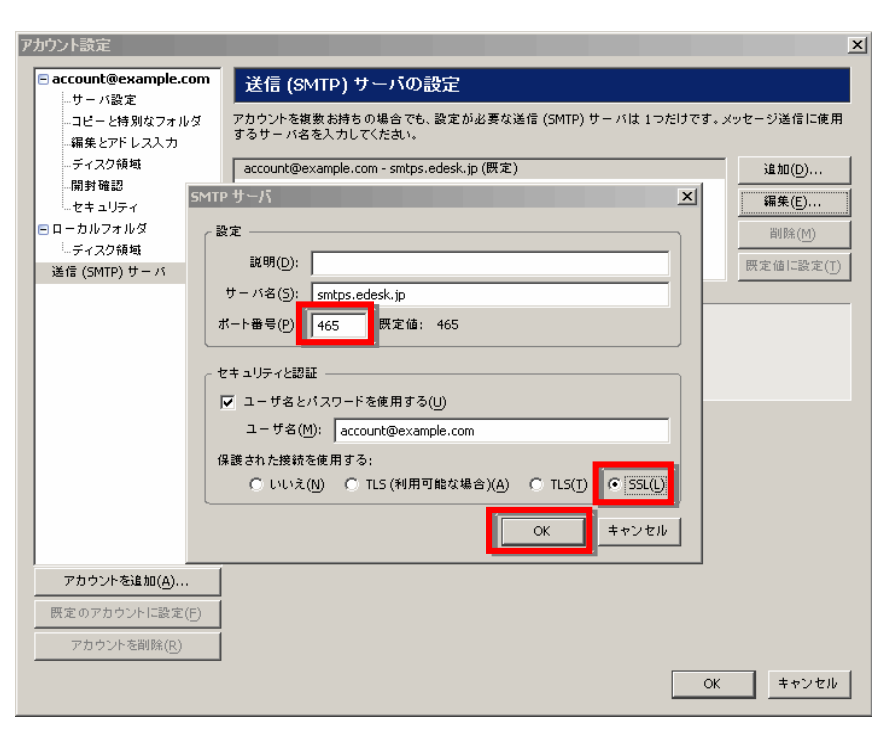

3. 左側の「サーバ設定」をクリック して選択します。 「セキュリティ設定」欄の「SSL を 使用する」を選択し、画面上部の 「ポート番号」を「995」にして「OK」 ボタンをクリックします。

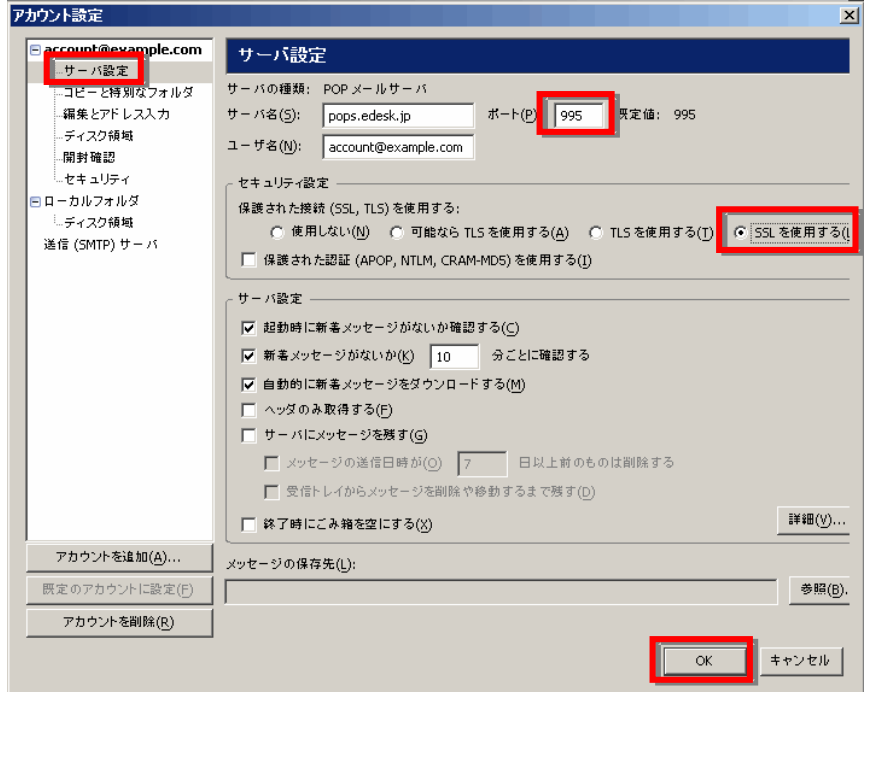

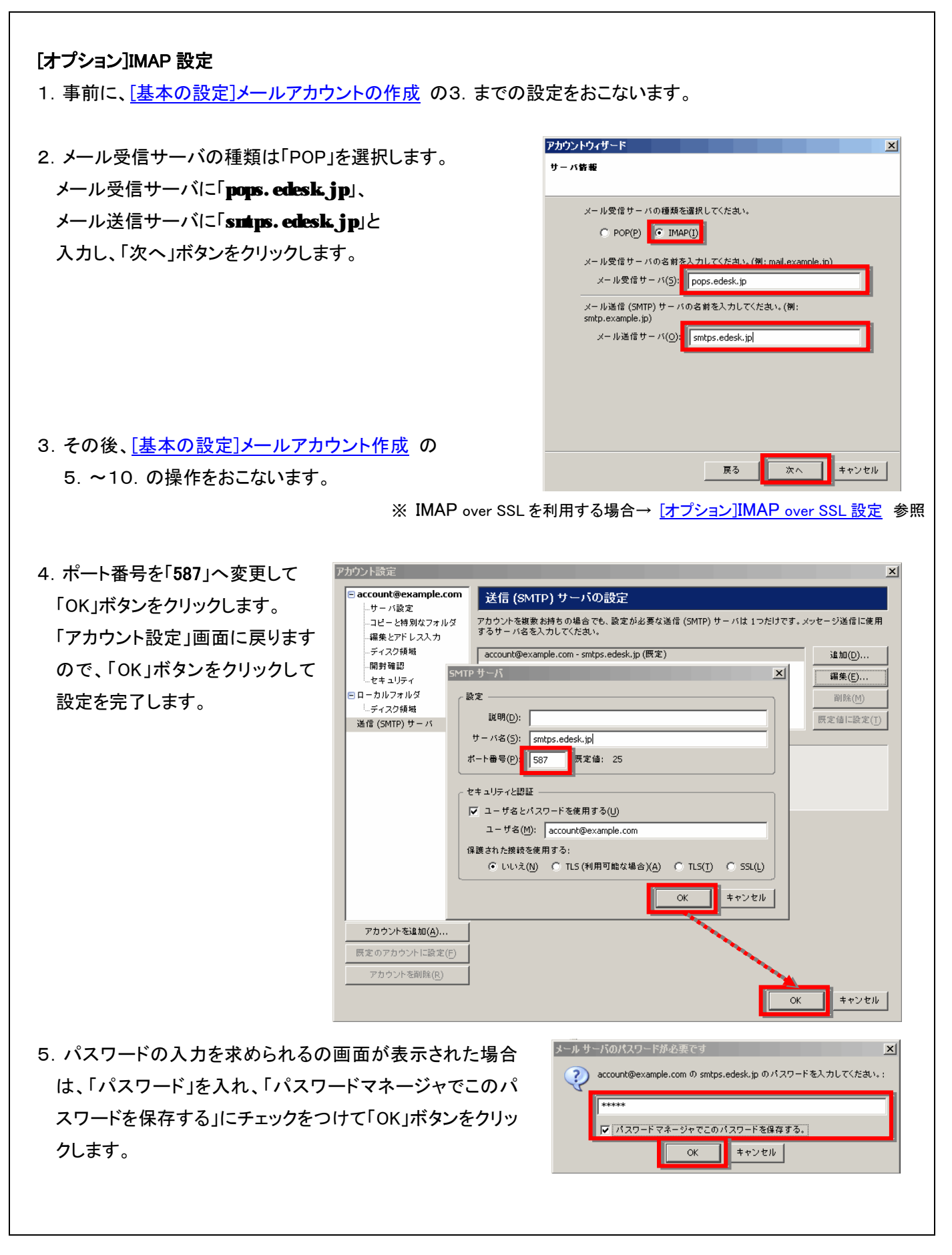

## [オプション]IMAP over SSL 設定

1. 事前に、[オプション]IMAP 設定の 3. までの設定をおこないます。

2.「保護された接続を使用する」欄 で「SSL」を選択し、ポート番号を 「465」にして、「OK」ボタンをクリッ クします。

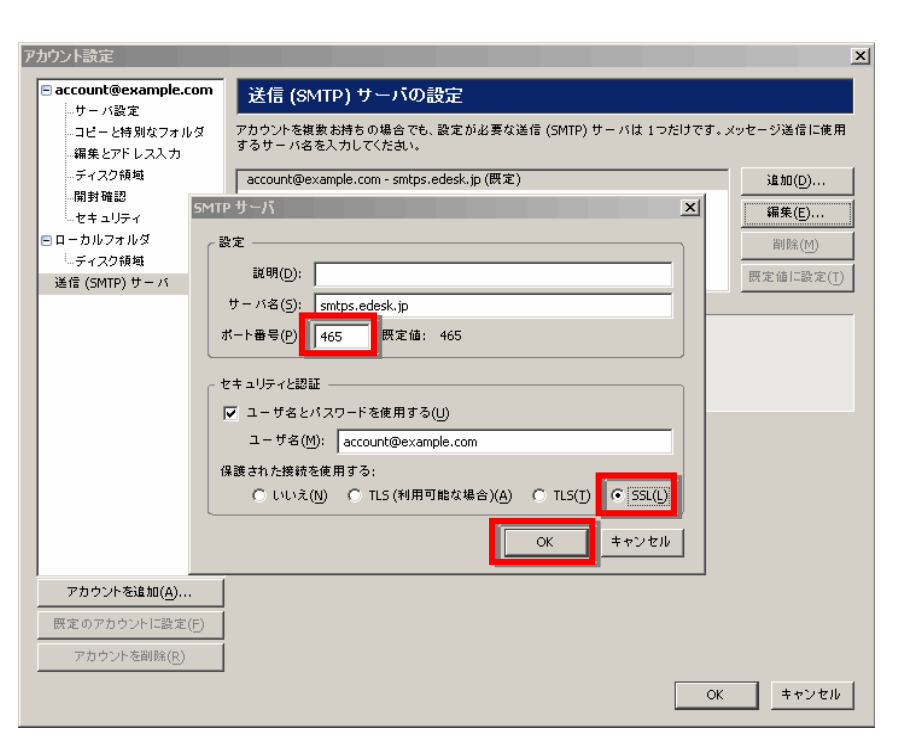

3.左側の「サーバ設定」をクリック して選択します。 「セキュリティ設定」欄の「SSL を 使用する」を選択し、画面上部の 「ポート番号」を「993」にして「OK」 ボタンをクリックします。

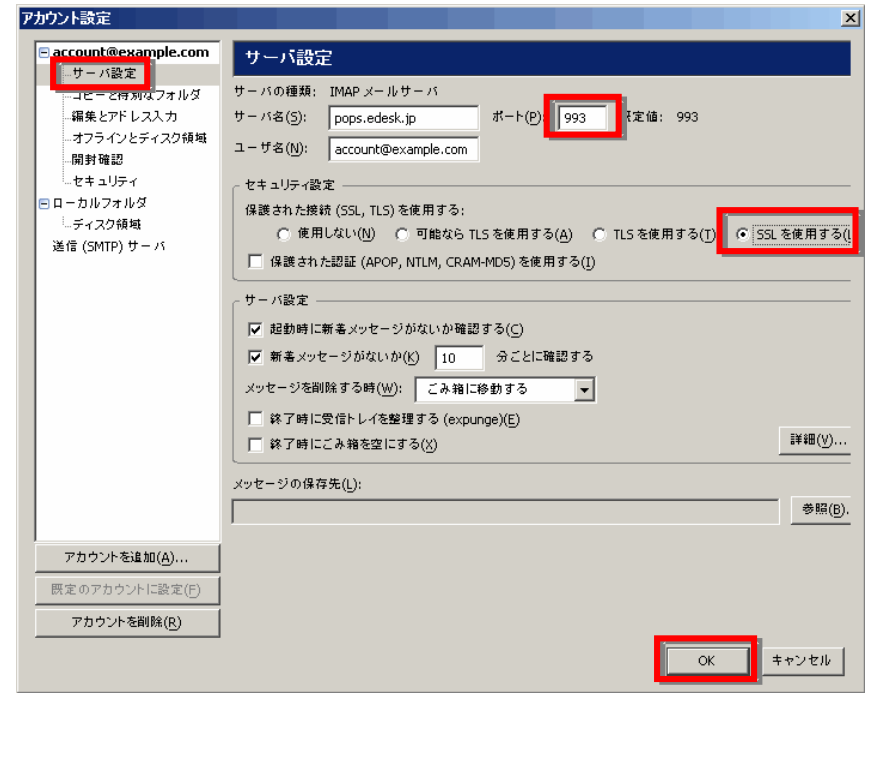